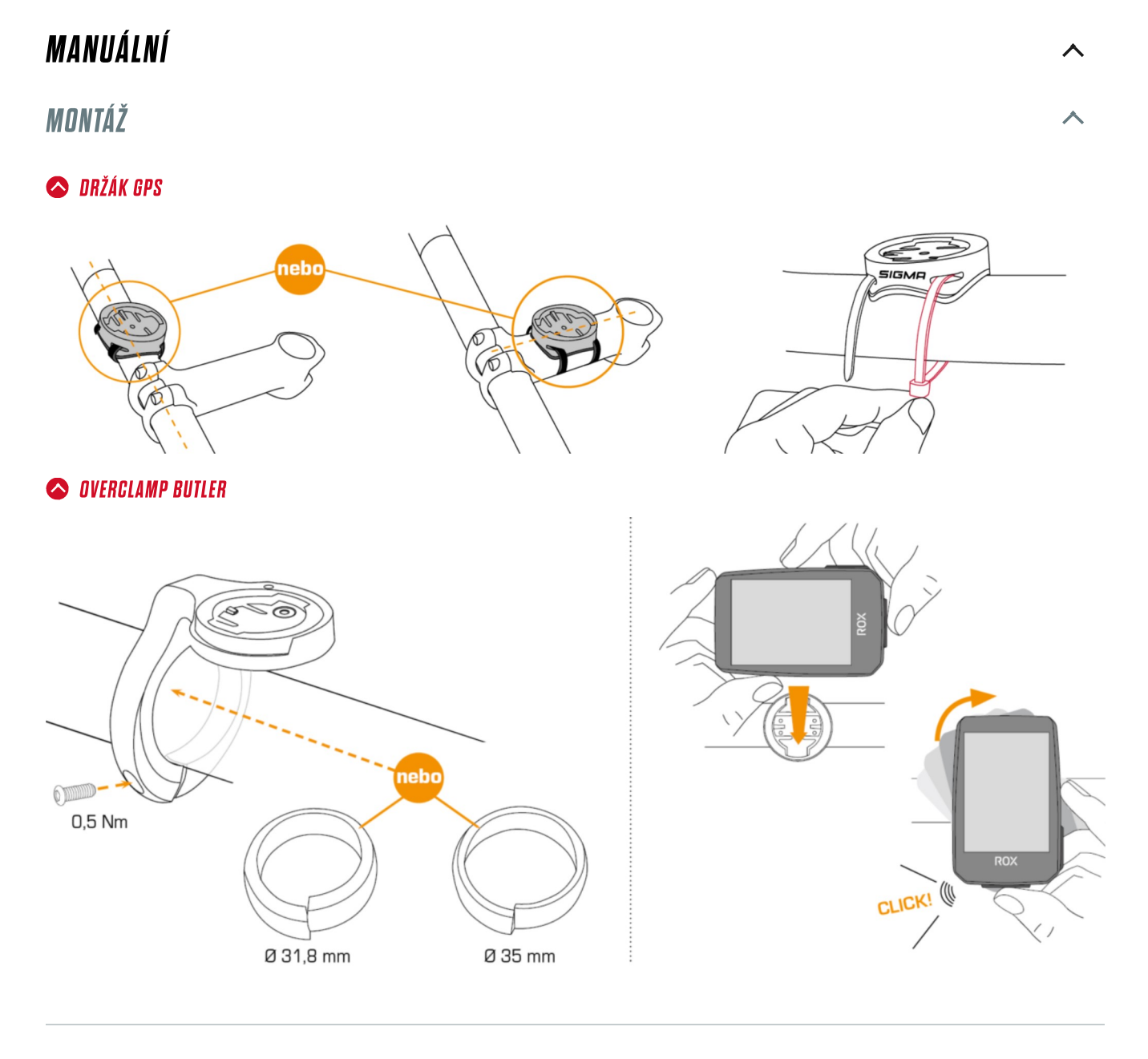

**OBSAZENÍ KLÁVESNICE** 

 $\lambda$ 

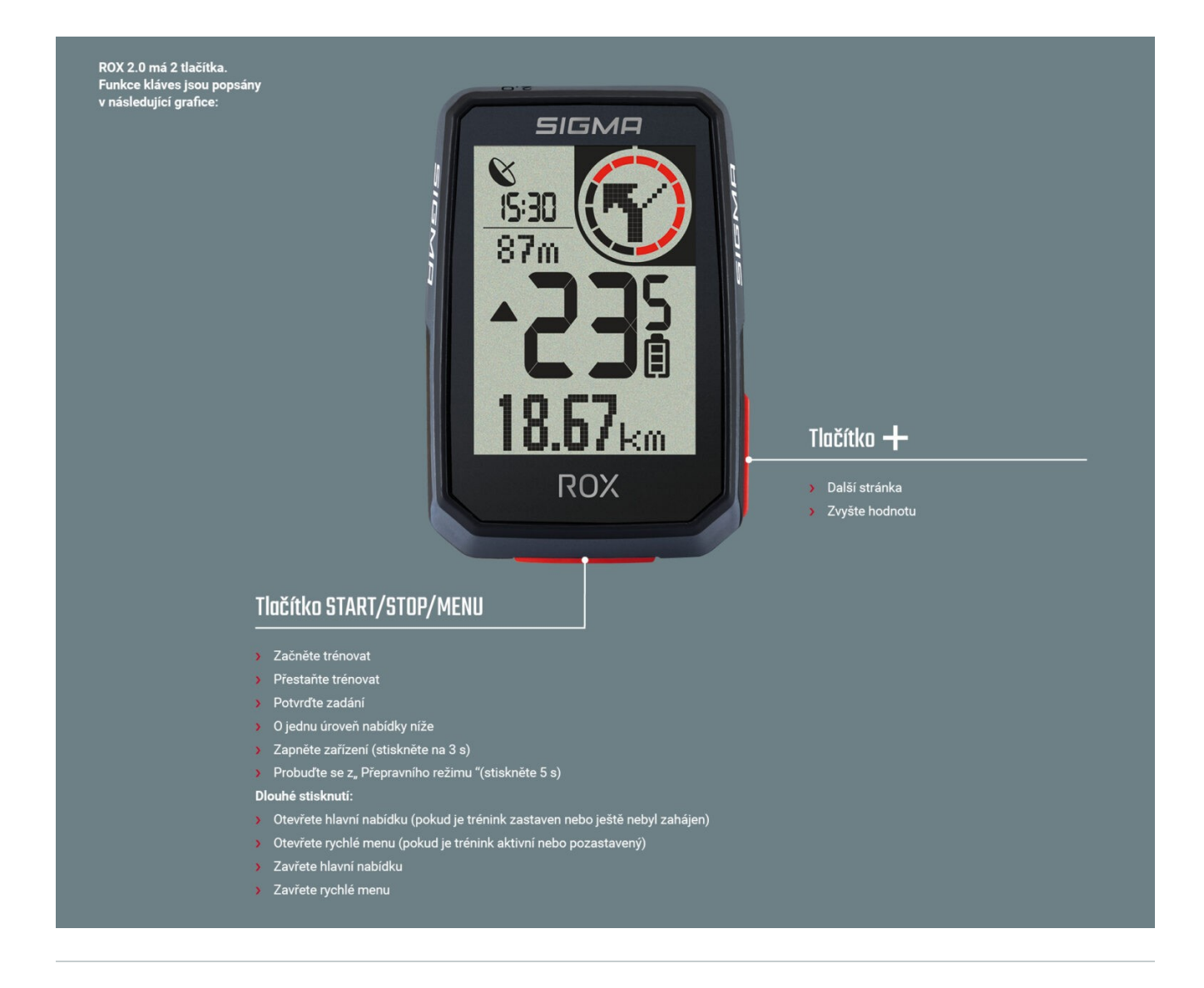

## **PRVNÍ START**

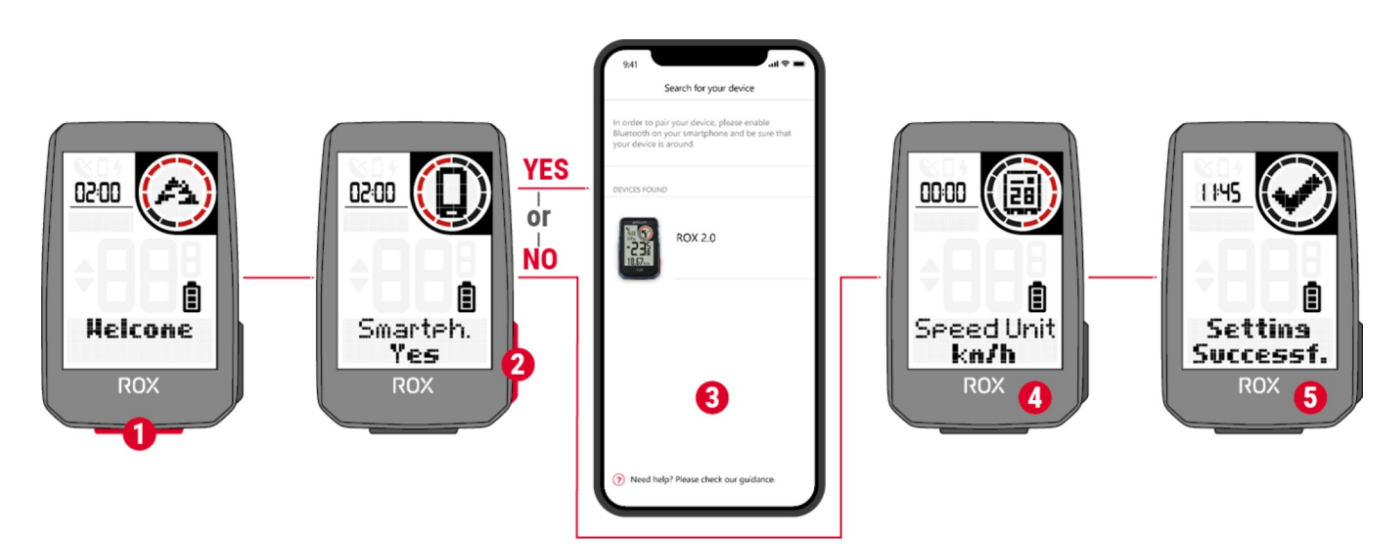

ᄉ

Pokud chcete zařízení používat poprvé, stiskněte a podržte tlačítko START/MENU po dobu 5 sekund. Poté se dostanete do nabídky probuzení, ve které můžete provést všechna důležitá nastavení.

Máte 2 možnosti:

- 1. Připojte smartphone a nastavte ROX 2.0 pomocí aplikace SIGMA RIDE
- 2. Proveďte nastavení ručně na ROX 2.0

Při připojení smartphonu postupujte podle pokynů v kapitole "Připojení smartphonu". Chcete-li upravit nastavení ručně, vyberte požadovanou hodnotu pomocí tlačítka + a potvrďte ji stisknutím tlačítka START / MENU.

Po provedení všech nastavení můžete zařízení používat. Při sestavování zařízení postupujte podle pokynů v kapitole "Montáž".

## **TRÉNINK S ROX 2.0**

Pokaždé, když zapnete zařízení, spustí se ROX 2.0 na tréninkové obrazovce, abyste mohli začít trénovat co nejrychleji. Chcete-li zařízení zapnout, stiskněte a podržte tlačítko START po dobu 3 sekund. ROX 2.0 začne vyhledávat satelity GPS ihned po zapnutí.

 $\lambda$ 

## S GPS FIX

Chcete-li umožnit co nejrychlejší připojení ROX 2.0 k GPS / GLONASS, postupujte podle těchto pokynů:

› Najděte pole, které je co nejotevřenější (žádné stromy, domy atd., Které by rušily příjem)

› Pokud je to možné, nepohybujte se, dokud neobdržíte zprávu "GPS OK" nebo ikona GPS přestane blikat › Synchronizujte ROX 2.0 s aplikací SIGMA RIDE tak pravidelně, jak je to možné, aby v zařízení byla vždy k dispozici nejnovější GPS data

## PROCES ŠKOLENÍ

Pokud chcete používat GPS, počkejte, dokud se nezobrazí zpráva "GPS OK". Poté stiskněte jednou tlačítko START pro zahájení tréninku. Pokud nejsou zaznamenána žádná data, je trénink buď v AutoPause, nebo zastaven. V takovém případě uvidíte stav tréninku na displeji (kruhový prvek).

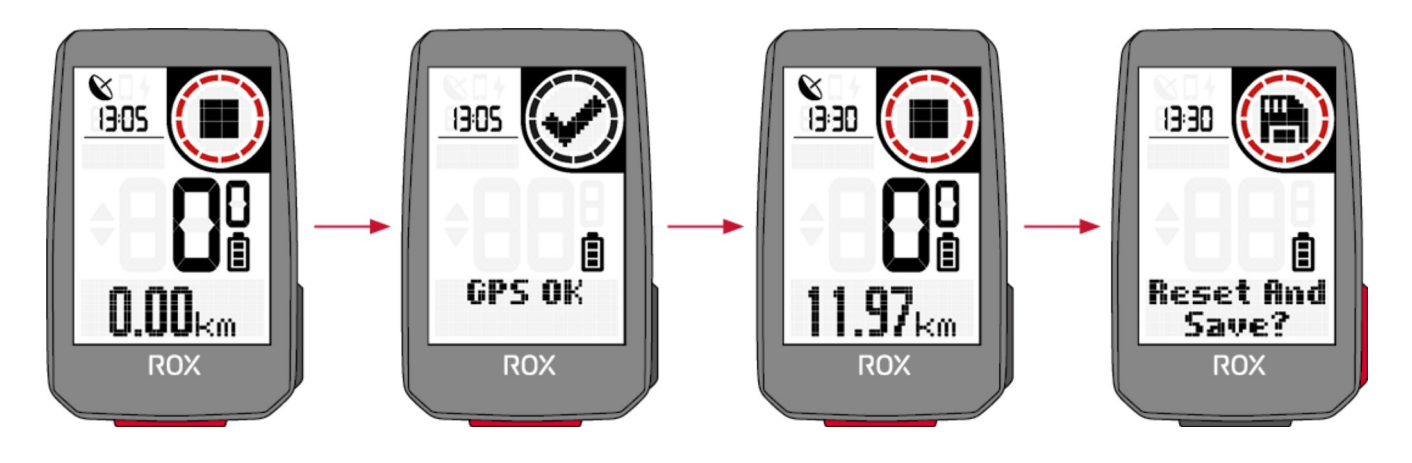

Pokud jste ještě nezačali s tréninkem, ale pohybujete se rychlostí vyšší než 2,2 km/h, obdržíte opakovanou žádost o zahájení tréninku. Data se zaznamenávají, pouze když byla spuštěna.

Kdykoli během tréninku můžete změnit tréninková zobrazení pro aktuální sportovní profil. K tomu použijte aplikaci SIGMA RIDE a postupujte podle pokynů v kapitole "Nastavení tréninkových zobrazení".

Chcete-li během tréninku změnit další nastavení, např. Automatické pozastavení nebo tóny, stiskněte a podržte tlačítko START pro přístup do rychlého menu.

Pokud chcete trénink ukončit, stiskněte jednou tlačítko START. Nyní můžete znovu zahájit trénink stisknutím tlačítka START, nebo můžete trénink opustit a uložit trénink. Chcete-li to provést, podržte klávesu "+".

### O ULOŽENÍ A VYHODNOCENÍ ŠKOLENÍ

Po tréninku se tréninková data synchronizují s aplikací SIGMA RIDE. Můžete také synchronizovat tréninková data s PC a SIGMA DATA CENTER přes USB připojení.

Máte také možnost synchronizovat data s aplikací SIGMA RIDE na portálech třetích stran. Pokyny k tomu naleznete v kapitole "Synchronizace tréninkových dat se softwarem jiného výrobce".

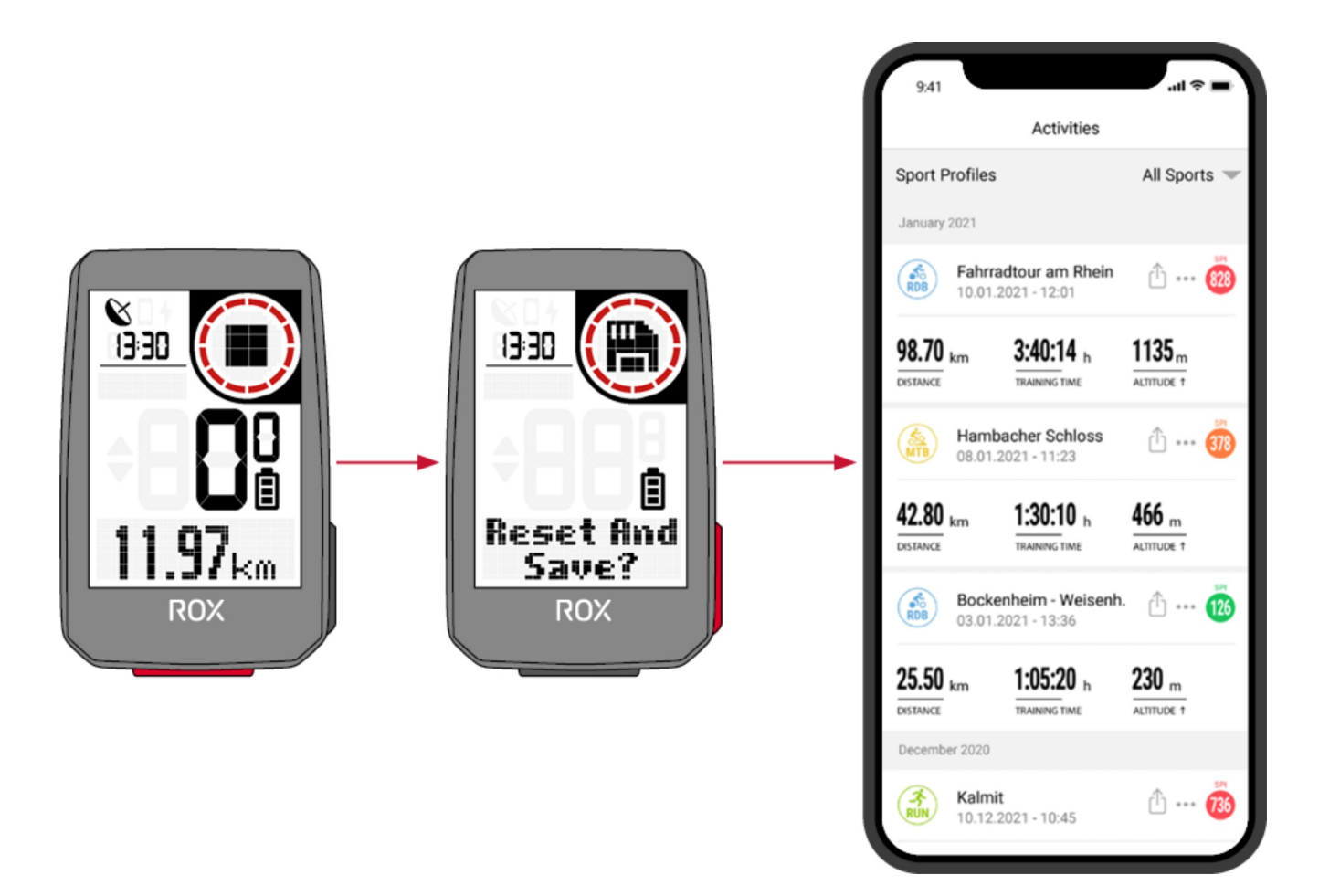

Rovněž najdete přehled celkových hodnot provedených na zařízení. Chcete-li to provést, otevřete hlavní nabídku a vyberte oblast Úložiště » Součty.

## PROVOZ ZAŘÍZENÍ

#### STRUKTURA NABÍDKY

ROX 2.0 má 2 různá menu, obě lze vyvolat dlouhým stisknutím tlačítka START. V nabídkách vždy najdete možnost "Zpět" jako poslední položku nabídky. To vám ponechá aktuální a vrátí se na vyšší úroveň nabídky.

 $\lambda$ 

#### Hlavní menu:

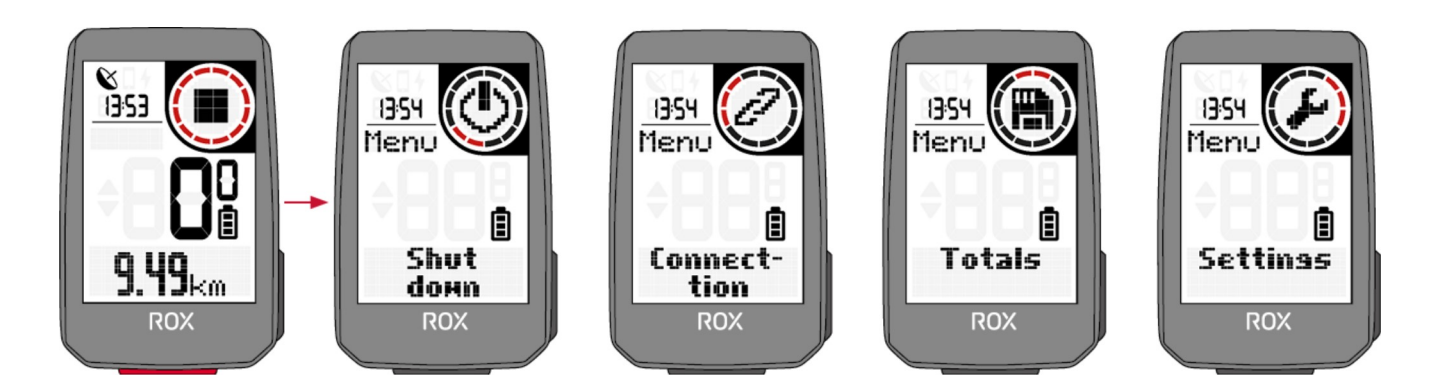

Do hlavního menu se dostanete, pokud trénink ještě nezačal nebo je v zastaveném stavu (POZOR ne ).

Prostřednictvím hlavní nabídky můžete přistupovat k libovolnému z dostupných nastavení a poprvé do ROX 2.0 přidat smartphone.

### Rychlé menu:

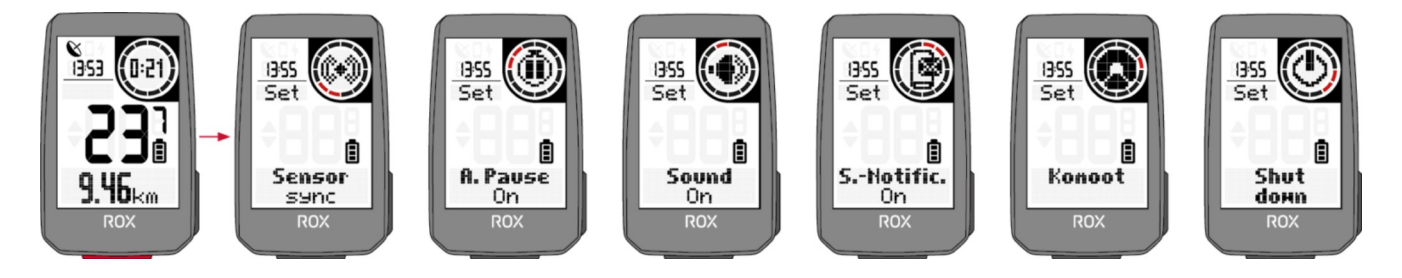

Do rychlého menu máte přístup, když trénink začal nebo je v AutoPause. V rychlém menu máte přístup pouze k nejdůležitějším tréninkovým funkcím a nastavením.

Při cvičení stiskněte a podržte tlačítko START pro otevření rychlé nabídky.

### **NABÍJENÍ A VÝDRŽ BATERIE**

ROX 2.0 má standardní připojení USB-C. ROX 2.0 můžete nabíjet na jakémkoli USB portu, který splňuje následující specifikace:

#### Napětí: 5V

Nabíjecí proud nejméně: 1000 mA

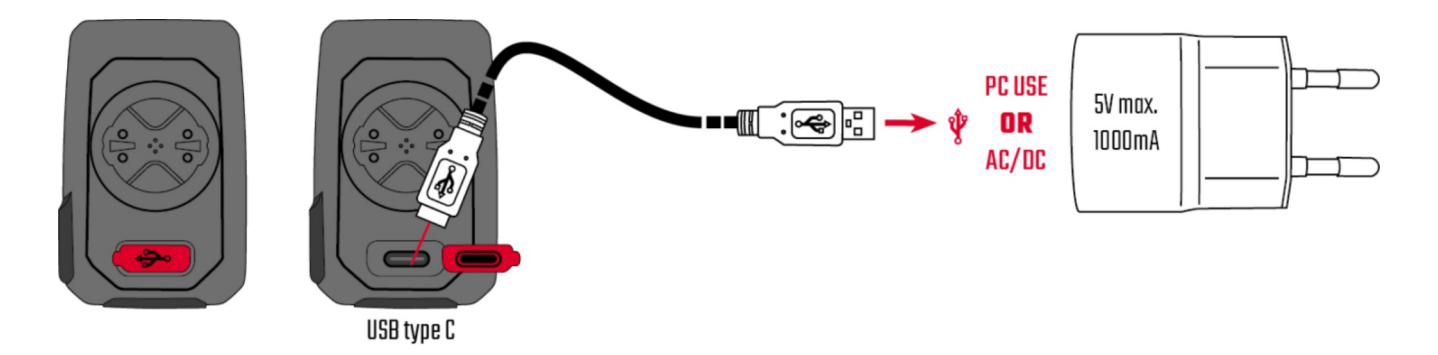

ROX 2.0 lze nabíjet i za jízdy, např. Pokud k zařízení připojíte powerbanku.

(!) Varování: Připojení zde není vodotěsné. Pokud je ROX 2.0 nabitý mokrým portem USB-C, může dojít ke korozi.

Doba nabíjení je přibližně 2,5 – 3 hodiny, v závislosti na použité nabíječce. Během procesu nabíjení vidíte na displeji aktuální stav nabití.

Výdrž baterie se bude lišit v závislosti na tom, jak je zařízení používáno. Obvyklé doby běhu najdete v následující tabulce:

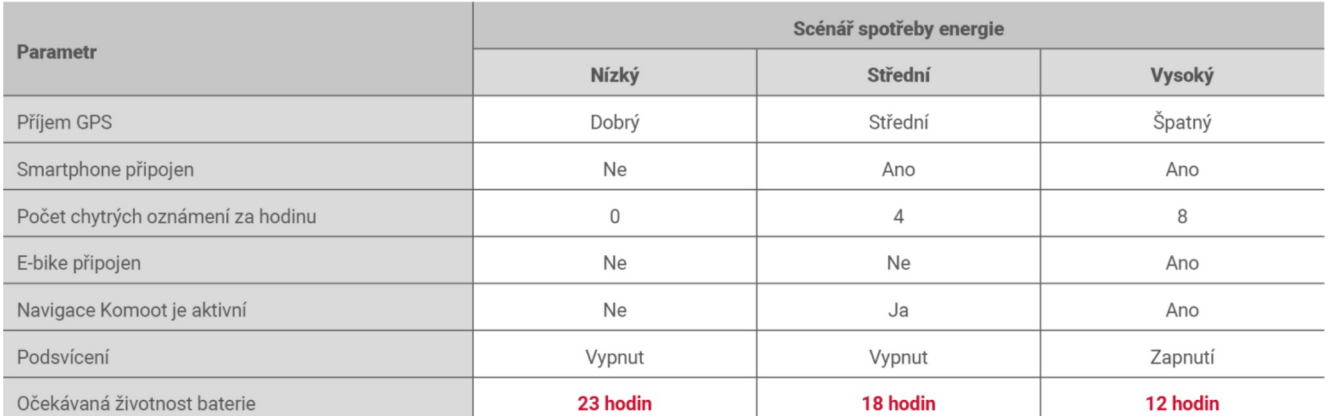

Poznámka: Zobrazené scénáře jsou ukázkové hodnoty. Používají se k orientaci, k prokázání očekávaných dob chodu ROX 2.0 a k poskytnutí ukazatelů, jak prodloužit životnost baterie.

## **NASTAVENÍ**

V zásadě máte různé možnosti, jak upravit nastavení ROX 2.0 podle vašich představ. Můžete to udělat buď přímo na zařízení, nebo pomocí aplikace SIGMA RIDE.

#### ROVEĎTE NASTAVENÍ NA ZAŘÍZENÍ

Tato kapitola popisuje nastavení, která můžete provést v hlavní nabídce. Pokud jste již školení zahájili, máte v rychlé nabídce pouze výběr možností nastavení. V hlavní nabídce najdete následující možnosti nastavení zařízení:

- **> Vypnout:** Zde můžete zařízení vypnout
- > Připojení: Zde můžete nastavit připojení k chytrému telefonu, eBIKE nebo Komoot
- $\rightarrow$  Celkové hodnoty: Zde najdete přehled vašich celkových hodnot, jako je vzdálenost, nadmořská výška atd.
- **> Nastavení:** Zde najdete všechna nastavení zařízení

Funkčnost 2.0 je shodná ve všech nastaveních. Pomocí tlačítka + vyberte položku nabídky, kterou chcete nastavit, výběr potvrďte stisknutím tlačítka START. Poté můžete provést nastavení pomocí tlačítka + a znovu potvrdit pomocí START. Nabídku můžete kdykoli zavřít podržením tlačítka START.

## NASTAVIT PŘIPOJENÍ

 $\lambda$ 

 $\blacktriangle$ 

### <sup>O</sup> PŘIPOJENÍ K CHYTRÉMU TELEFONU

Chcete-li navázat spojení se smartphonem, ujistěte se, že je ve smartphonu zapnutá funkce Bluetooth. Musíte si stáhnout aplikaci SIGMA RIDE z příslušného obchodu s aplikacemi (iOS nebo Android). Pokud jsou tyto dva předpoklady splněny, vyberte položku nabídky "Připojení > Smartphone". ROX 2.0 automaticky vyhledá aplikaci RIDE. Po zbytek procesu postupujte podle pokynů v aplikaci.

Aplikace SIGMA RIDE vás provede mimo jiné různými povoleními. Požádejte o schválení polohy. Souhlasíte

s těmito žádostmi o autorizaci, abyste zajistili optimální funkčnost aplikace SIGMA RIDE.

Pokud jste smartphone úspěšně připojili, můžete v položce nabídky "Smartphone" vidět, který smartphone byl připojen k zařízení, a zrušit spárování se smartphonem. Pamatujte, že ROX 2.0 může komunikovat pouze s JEDENM chytrým telefonem.

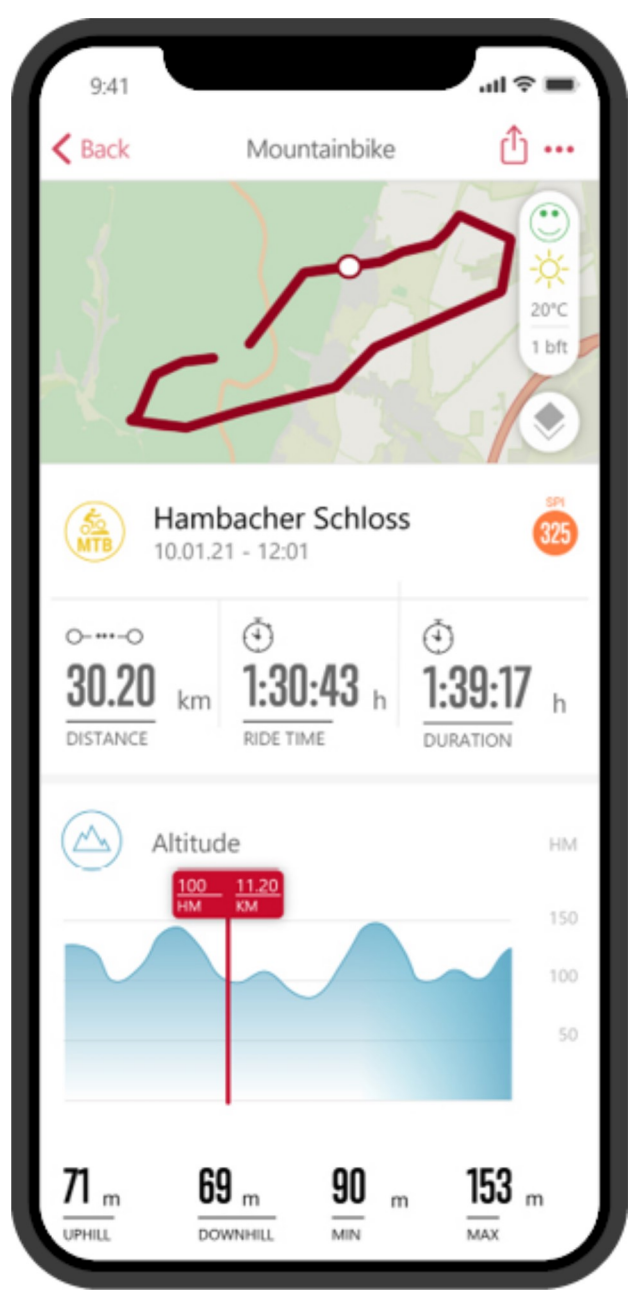

### & E-BIKE

Chcete-li připojit elektrokolo k ROX 2.0, vyberte v nabídce nastavení položku nabídky E-bike. Pokud s ROX 2.0 není spárováno žádné elektrokolo, ROX 2.0 okamžitě vyhledá dostupná elektrokola. V následujícím seznamu zjistíte, zda je vaše elektrokolo kompatibilní s ROX 2.0: Link to the compatibility list

Pro spárování musí být elektrokolo poblíž (maximálně přibližně 10 m) a zapnuté. V návodu k obsluze vašeho elektrokola zjistíte, zda jsou k připojení elektrokola k displeji nutné další kroky na straně elektrokola. K ROX 2.0 lze najednou připojit pouze JEDEN e-bike.

Pokud jsou nalezeny kompatibilní elektrokola, po vyhledání se zobrazí seznam nalezených elektrokol. Vyberte požadovaný e-bike (tlačítko +) a spusťte párování pomocí tlačítka START. Pokud je spárování úspěšné, dostanete se do informačního zobrazení elektrokola. Toho dosáhnete také výběrem položky nabídky "E-Bike" v nastavení připojení spárovaného e-kola. Zde vidíte různé informace o elektrokole a můžete znovu odpojit spojení mezi ROX 2.0 a elektrokolem. Chcete-li to provést, stiskněte tlačítko START v přehledu elektrokola.

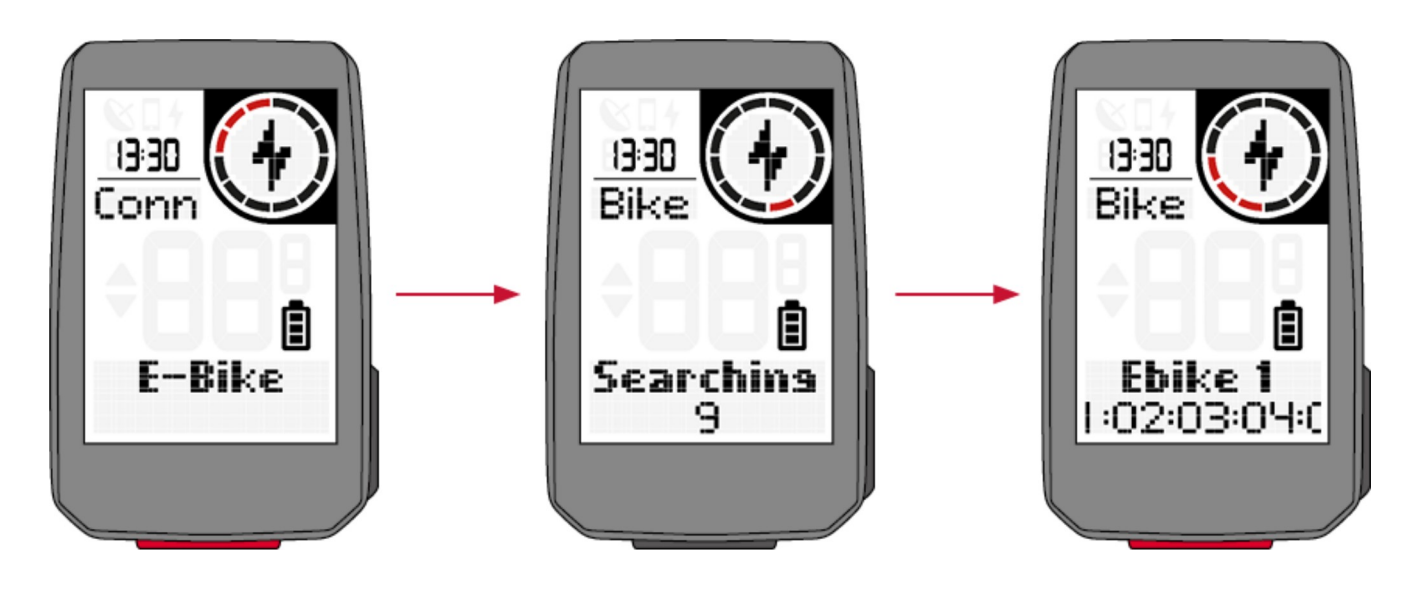

# NASTAVENÍ ZAŘÍZENÍ

∧

Chcete-li změnit nastavení svého zařízení, vyberte v nabídce položku "Zařízení". Nastavení jsou popsána v následující tabulce:

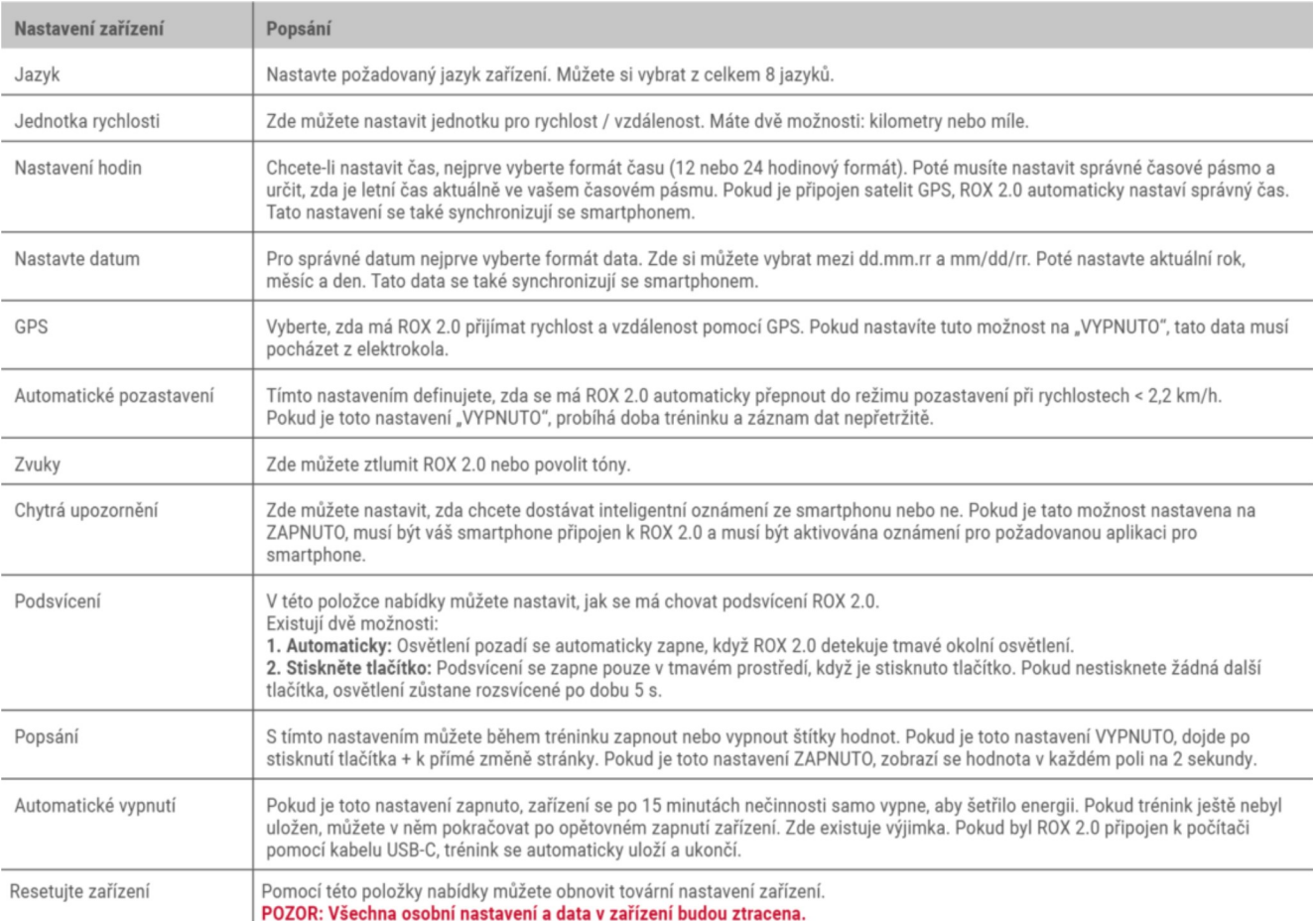

Celkové hodnoty můžete nastavit v položce nabídky Nastavení > Celkové hodnoty, pokud byly odstraněny např. Resetováním zařízení.

Vyberte odpovídající hodnotu (vzdálenost, čas tréninku) pomocí tlačítka + a stiskněte tlačítko START. Poté můžete každou číslici nastavit jednotlivě pomocí tlačítka +. Nastavení potvrďte tlačítkem START.

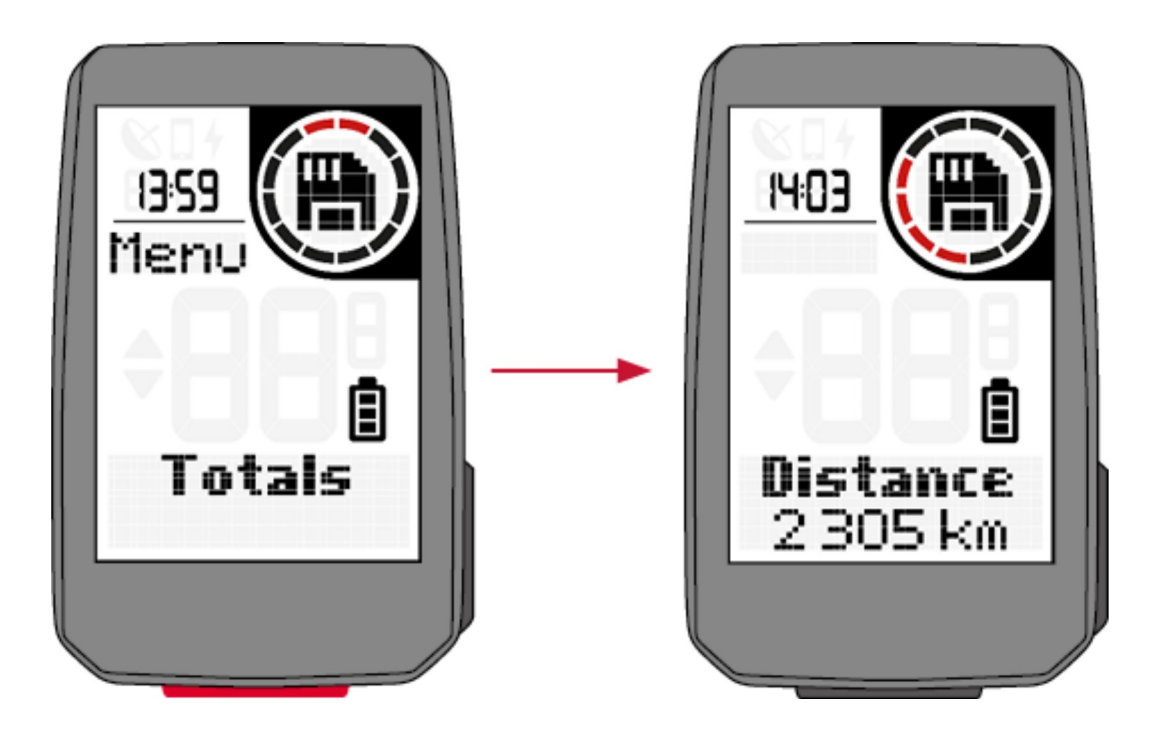

## PROVEĎTE NASTAVENÍ POMOCÍ SMARTPHONII

Všechna nastavení můžete také pohodlně provést pomocí smartphonu a aplikace SIGMA RIDE. Chcete-li to provést, připojte svůj smartphone k aplikaci SIGMA RIDE. Nastavení nelze provést v DATA CENTER.

### NASTAVIT TRÉNINKOVÁ ZOBRAZENÍ

Můžete nastavit tréninková zobrazení pro ROX 2.0. Můžete vytvořit až 6 tréninkových stránek se 2 hodnotami na stránku. ROX 2.0 je dodáván se standardizovaným nastavením a pohledy. Chcete-li to přizpůsobit svým potřebám, nejprve připojte ROX 2.0 k aplikaci SIGMA RIDE.

Poté v aplikaci SIGMA RIDE vyberte možnost "Nastavit tréninková zobrazení". Kliknutím na odpovídající pole můžete přiřadit hodnotu poli, které byste chtěli vidět na tréninku.

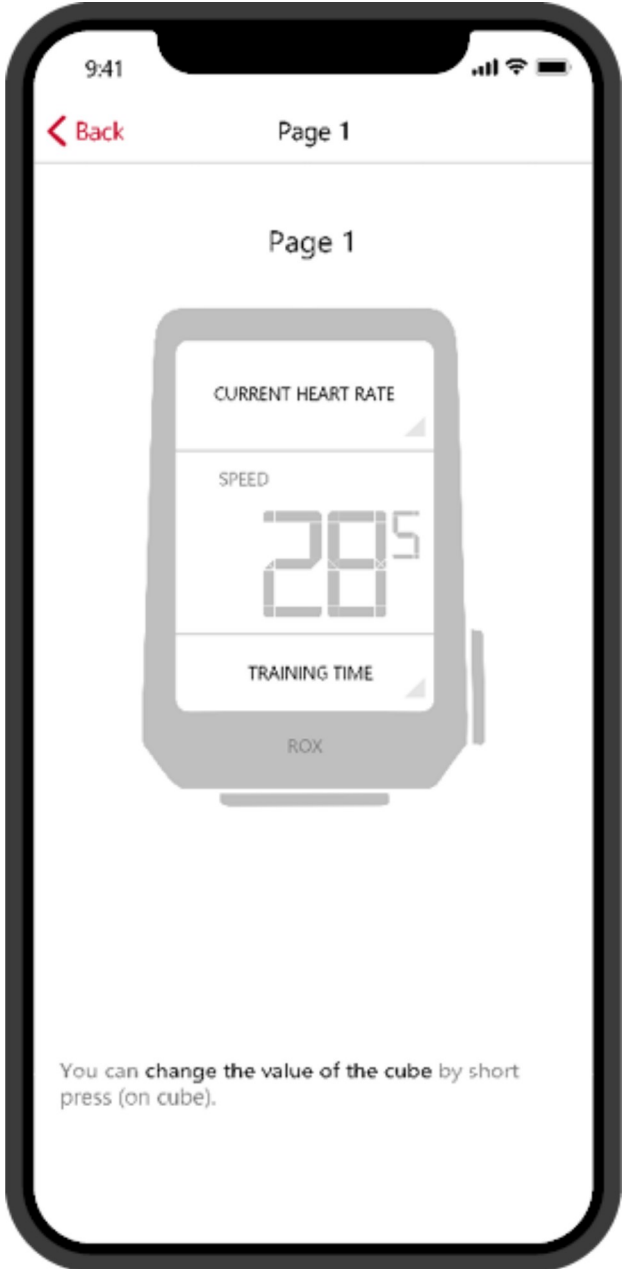

## **NAVIGACE S ROX 2.0**

S ROX 2.0 máte různé možnosti navigace. Ty jsou popsány níže.

 $\lambda$ 

### **S** KOMOOT CONNECT

Pomocí aplikace Komoot Connect Navigation vyberte naplánovanou trasu v aplikaci Komoot. Podrobné pokyny, které aplikace Komoot odešle jsou zobrazeny na ROX 2.0.

Postup se liší podle toho, jaký smartphone používáte, připojení k aplikaci iOS a Android Komoot je popsáno níže:

#### iOS

Chcete -li navázat spojení mezi Komootem a ROX 2.0, postupujte následovně: ›Stáhněte si aplikaci Komoot z App Store ›Vytvořte si účet a aktivujte region

›Spárujte svůj smartphone s ROX 2.0 prostřednictvím aplikace SIGMA RIDE

›Otevřete aplikaci Komoot

»Nyní můžete ROX 2.0 připojit k aplikaci Komoot v části, Bluetooth Connect "v nastavení profilu ›ROX 2.0 se automaticky připojí k aplikaci Komoot, počkejte, až se zobrazí úspěšné připojení.

Při navigaci v aplikaci postupujte podle těchto pokynů:

›Naplánujte si trasu v aplikaci Komoot

›Začněte trasu

›Navigační pokyny se zobrazují na ROX. Chcete-li to provést, musíte definovat podrobné pokyny jako jednu z hodnot školení v tréninku (viz Nastavení zobrazení tréninku).

›Pokud trasu opustíte, Komoot ji přepočítá a navigační pokyny se podle toho přizpůsobí ROX 2.0

### **Android**

Chcete -li navázat spojení mezi Komootem a ROX 2.0, postupujte následovně:

›Stáhněte si aplikaci Komoot z Obchodu Google Play

›Vytvořte si účet a aktivujte region

›Spárujte svůj smartphone s ROX 2.0 prostřednictvím aplikace SIGMA RIDE

›Otevřete aplikaci Komoot

»Nyní můžete ROX 2.0 připojit k aplikaci Komoot v části, Bluetooth Connect "v nastavení profilu >Chcete -li to provést, přejděte na "Připojení> Komoot "v hlavní nabídce ROX 2.0 (trénink nebyl spuštěn) položku nabídky "Komoot" a spusťte připojení ze strany zařízení

›Počkejte, až se zobrazí úspěšné připojení.

Při navigaci v aplikaci postupujte podle těchto pokynů:

›Naplánujte si trasu v aplikaci Komoot

›Začněte trasu

›Na ROX se zobrazí navigační pokyny. Chcete-li to provést, musíte definovat pokyny krok za krokem jako jednu z hodnot školení v tréninku (viz Nastavení zobrazení tréninku).

›Pokud opustíte trasu, Komoot ji přepočítá a navigační pokyny budou odpovídajícím způsobem upraveny na ROX 2.0

POZOR, u Androidu musí být aplikace Ride otevřená na pozadí, aby bylo možné spojení s Komootem.

## VÍCE TRÉNINKOVÝCH FIINKCÍ

 $\lambda$ 

## <sup>O</sup> PŘERUŠIT TRÉNINK

Pokud byste chtěli přerušit trénink na delší dobu, např. Na delší přestávku na oběd, můžete ROX 2.0 vypnout.

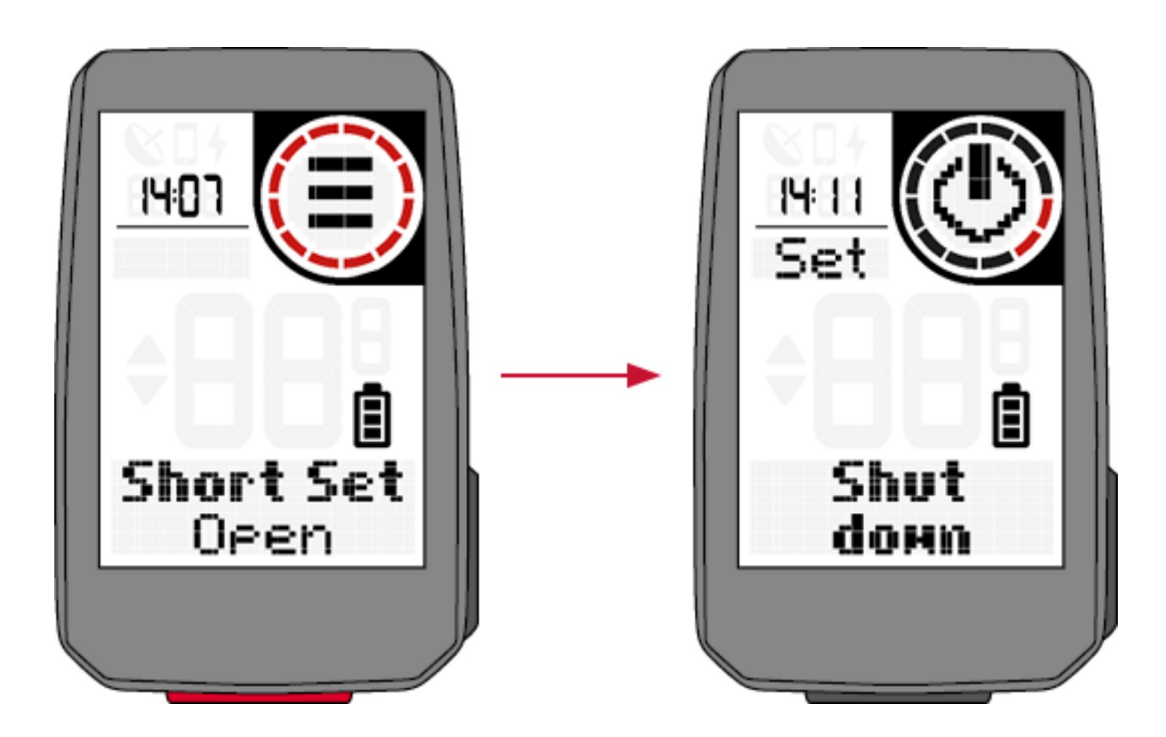

Chcete-li to provést, otevřete rychlou nabídku (v AutoPause nebo během tréninku) a vyberte položku nabídky "Vypnout". Chcete-li zařízení probudit a pokračovat v tréninku, zapněte jej jako obvykle. Zařízení můžete také vypnout, když je cvičení zastaveno. Dokud nebudou data resetována dlouhým stisknutím tlačítka +, můžete pokračovat v aktuálním tréninku.

POZOR: Pokud trénink pokračuje několik dní, datum posledního dne se zapíše až na konec. Pokud během této doby připojíte ROX 2.0 k PC, trénink bude ukončen.

## VYHODNOCENÍ TRÉNINKOVÝCH DAT NA ZAŘÍZENÍ

Chcete-li zobrazit přehled všech dat cvičení v zařízení, vyberte Úložiště > Celkem. Zde můžete získat:

- › Celkový počet kilometrů
- › Celkový čas

Celkové hodnoty můžete také znovu nastavit pomocí aplikace SIGMA RIDE, např. Po resetování firmwaru zařízení.

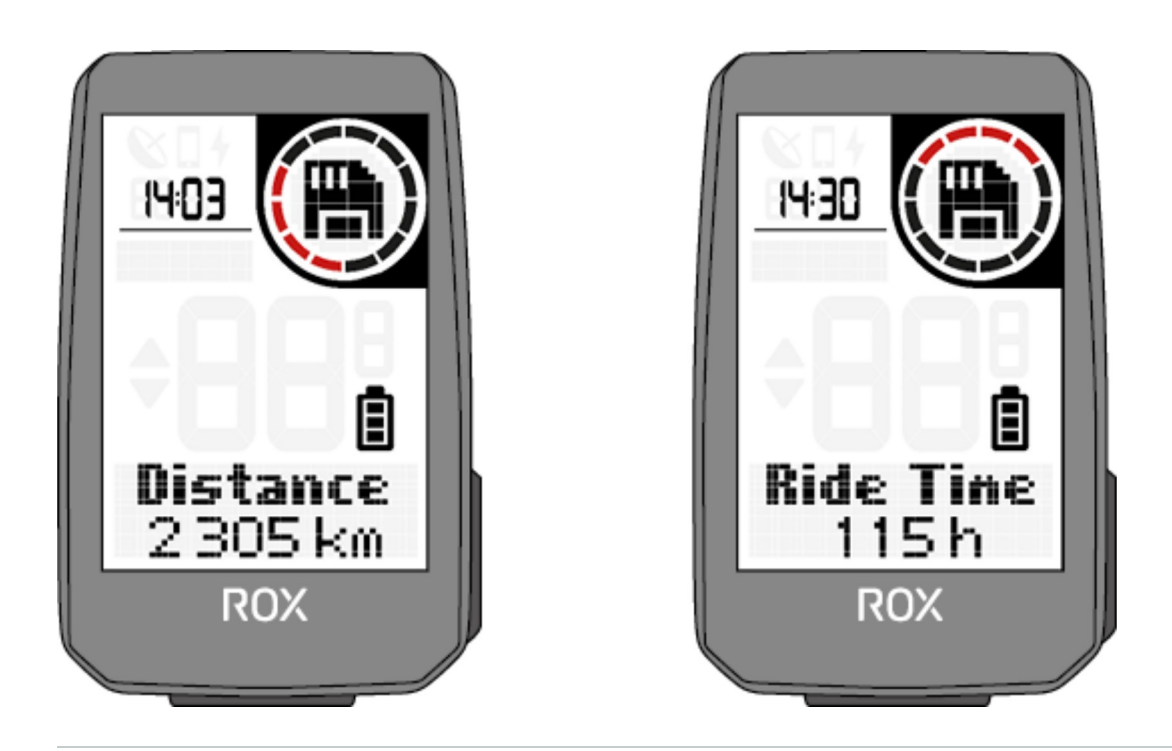

## *Vyhodnocení tréninkových dat pomocí softwaru*

### **APLIKACE SIGMA RIDE**

S aplikací SIGMA RIDE můžete provádět rozsáhlé vyhodnocení vašich tréninkových dat. U každé tréninkové jednotky jsou zobrazeny různé tréninkové parametry, grafika atd. Můžete také exportovat svá tréninková data na portály třetích stran přímo z aplikace SIGMA RIDE. V nabídce sdílení aplikace zjistíte, které portály jsou k dispozici. Chcete-li zobrazit předchozí tréninkové jednotky, přepněte do seznamu aktivit a vyberte příslušnou jednotku.

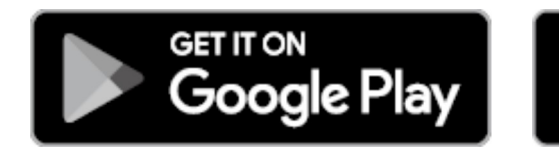

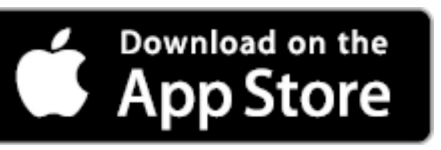

### SIGMA DATA CENTER

V SIGMA DATA CENTER máte ještě více možností hloubkové analýzy vašich tréninkových dat. Kromě funkcí v aplikaci SIGMA RIDE se můžete ponořit hlouběji do dat a exportovat data v jiných formátech (např. CSV). V DATA CENTER máte také podrobnější možnosti plánování trasy.

## SIGMA-DOWNLOAD.COM

## **EN POSKYTOVATELÉ TŘETÍCH STRAN**

Údaje o tréninku ROX 2.0 jsou k dispozici jako soubor .FIT. Proto všechny portály, které používají tento standard, mohou číst data ROX 2.0. Pomocí aplikace SIGMA RIDE můžete exportovat do příslušných poskytovatelů třetích stran. Pokud požadovaný portál není k dispozici pro automatickou synchronizaci, máte také možnost nahrát soubory .FIT přímo poskytovateli třetí strany. K tomu musíte ROX 2.0 připojit k počítači pomocí kabelu USB-C. Údaje o školení pak najdete ve složce Aktivity.

Kromě toho může ROX 2.0 také zpracovávat např. Údaje o cvičení od externích poskytovatelů, jako jsou tréninkové špičky. Import cvičení, tratí atd. Se vždy provádí pomocí aplikace SIGMA RIDE.

ᄉ

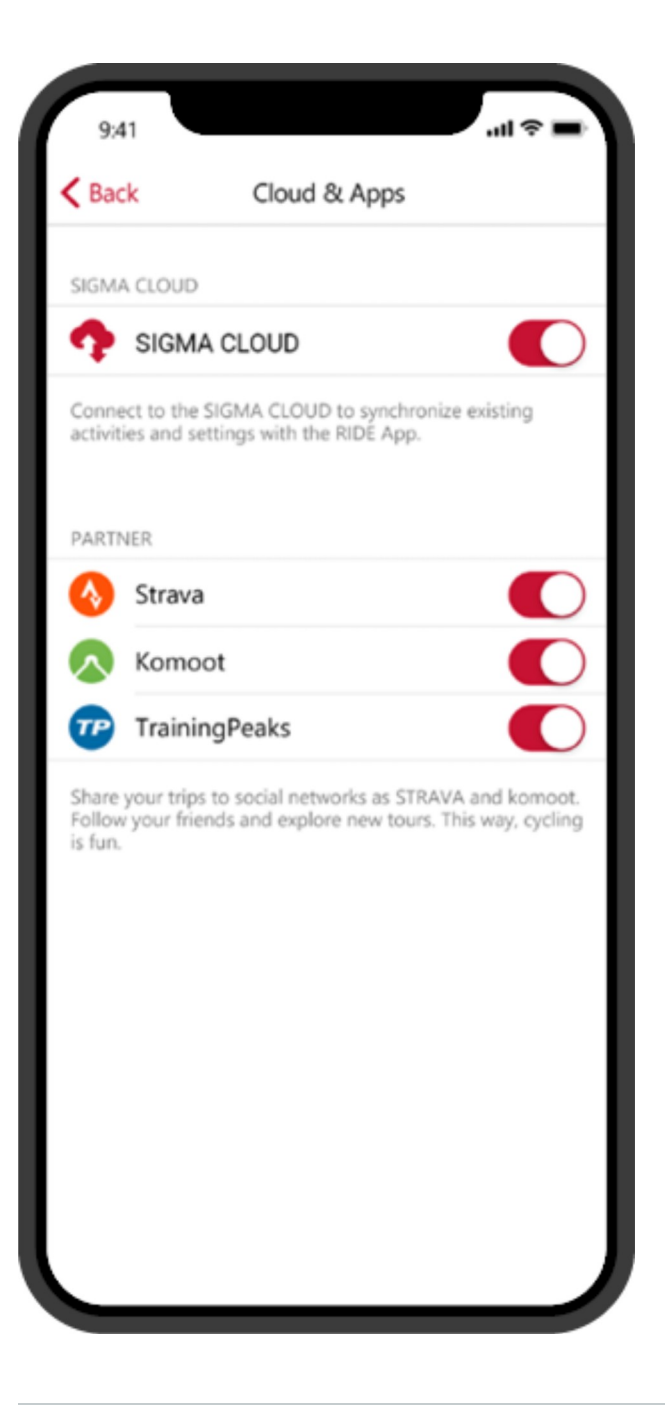

## **AKTIIALIZII.ITF FIRMWARF**

∧

K aktualizaci firmwaru zařízení máte následující možnosti:

- › Použití aplikace SIGMA RIDE
- › Použití SIGMA DATA CENTER

Když připojíte zařízení k aplikaci SIGMA RIDE, můžete zjistit, zda je pro vaše zařízení k dispozici nová aktualizace. Pokud je k dispozici nový firmware, obdržíte zprávu v aplikaci a poté ji můžete odpovídajícím způsobem přenést do ROX 2.0.

Pro rychlejší přenos aktualizace použijte DATA CENTER. Tam také budete informováni o aktualizovaném firmwaru, když připojíte ROX 2.0 k DATA CENTER.

Jakmile byla aktualizace přenesena do ROX 2.0, obdržíte zprávu o ROX 2.0. Chcete-li aktualizaci nainstalovat hned, potvrďte to. Vaše nastavení zůstanou zachována i po instalaci.

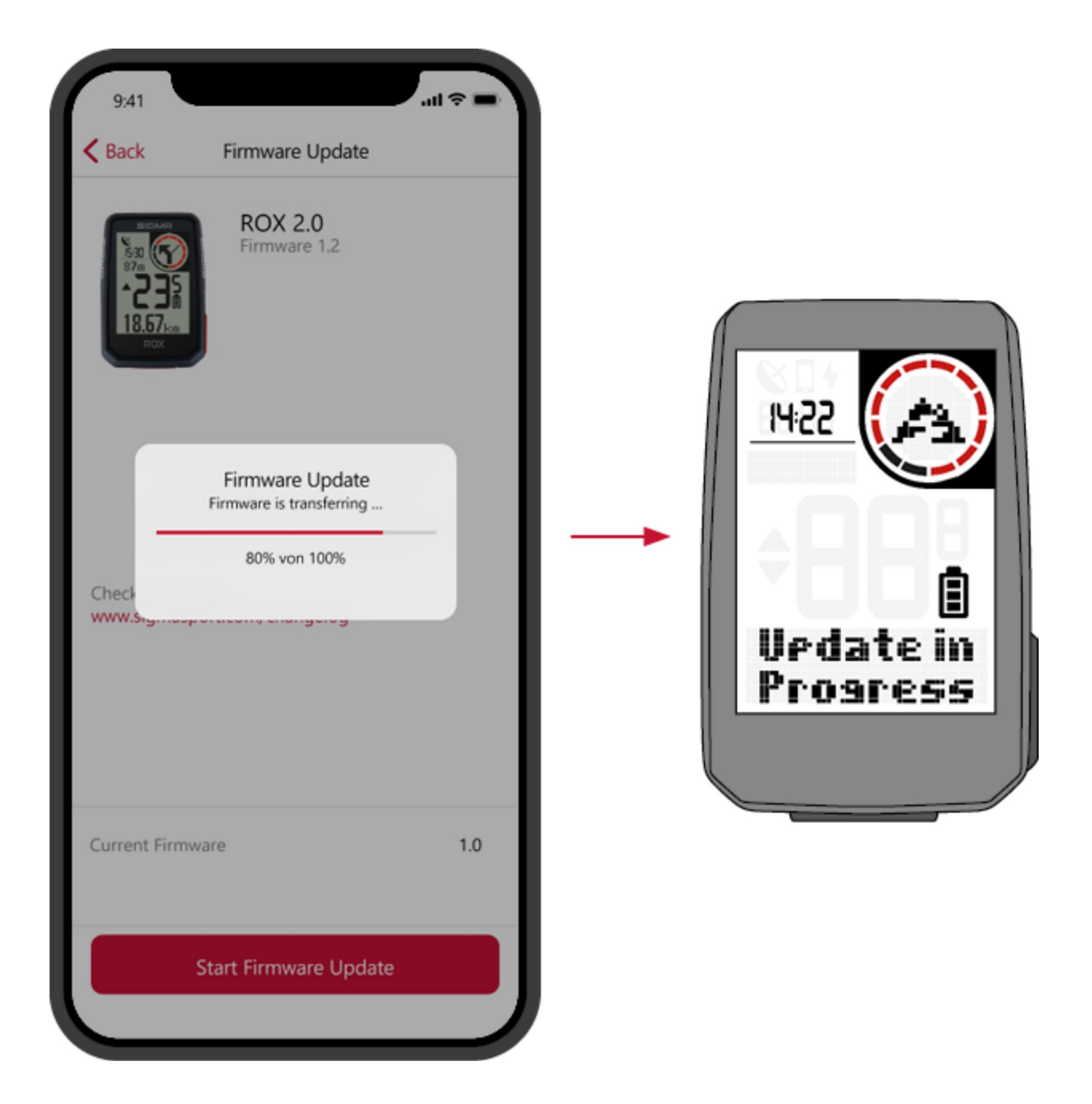

## **TECHNICKÉ INFORMACE**

## SPECIFIKACE

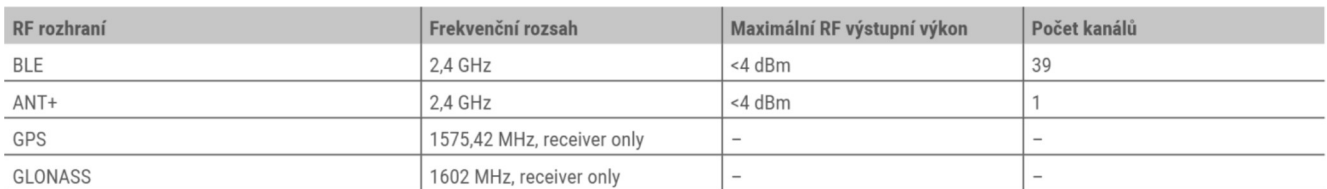

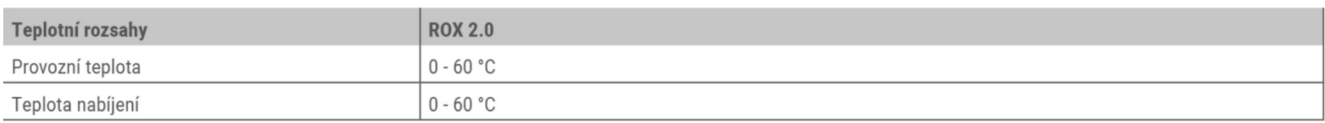

ROX 2.0 je voděodolný podle IPX7.

## S ČIŠTĚNÍ ZAŘÍZENÍ

Doporučujeme ROX 2.0 čistit v pravidelných intervalech a při silném znečištění. K tomu prosím používejte pouze jemné čisticí prostředky.

#### ! POZORNOST! Za žádných okolností nevkládejte žádné předměty do otvorů výškového senzoru (na zadní straně zařízení), protože by to mohlo poškodit vnitřek ROX 2.0.

### EU PROHLÁŠENÍ O SHODĚ

My, SIGMA-ELEKTRO GmbH, Dr.-Julius-Leber-Str. 15, D-67433 Neustadt/Weinstraße prohlašuje, že cyklocomputer ROX 2.0, pokud je používán v souladu s určením, splňuje základní požadavky směrnice RED 2014/53/EU a směrnice RoHS 2011/65/EU.

Prohlášení CE najdete na adrese: CE.SIGMASPORT.COM/ROX20

### **A ZÁRUČNÍ PODMÍNKY**

V souladu se zákonnými ustanoveními ručíme za vady příslušného smluvního partnera. Baterie jsou ze záruky vyloučeny. V případě záruky se obraťte na prodejce, od kterého jste zakoupili cyklocomputer. Počítač na kole s dokladem o koupi a veškerým příslušenstvím můžete také zaslat na níže uvedenou adresu. Zajistěte dostatečnou frankaturu.

#### **SIGMA-ELEKTRO GmbH**

Dr.-Julius-Leber-Strasse 15 D-67433 Neustadt / Weinstrasse Servis Tel. + 49- (0) 6321-9120-140 E-mail: kundenservice@sigmasport.com

Pokud máte oprávněné reklamace, obdržíte náhradní zařízení. V současné době existuje pouze nárok na aktuální model. Výrobce si vyhrazuje právo provádět technické změny.

### **& LIKVIDACE**

Baterie se nesmí vyhazovat do domovního odpadu (zákon o bateriích)! Baterie odevzdejte k likvidaci na určeném místě předání nebo prodejci.

Elektronická zařízení se nesmí vyhazovat do domovního odpadu. Předejte zařízení na určené místo k likvidaci nebo prodejci.

Před likvidací musí být ze zařízení odstraněny všechny osobní údaje.

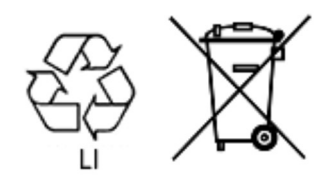

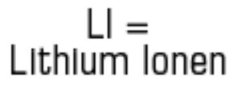

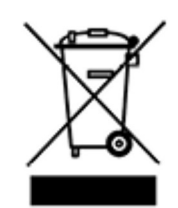